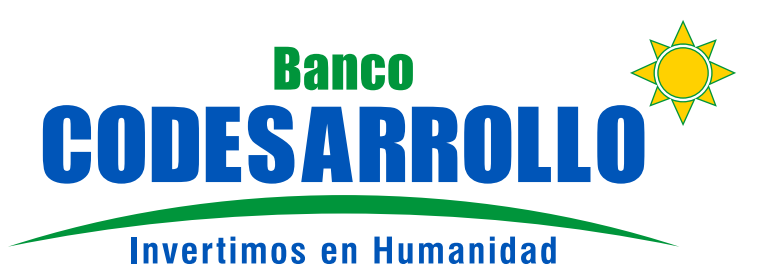

# **Canales electrónicos para personas naturales**

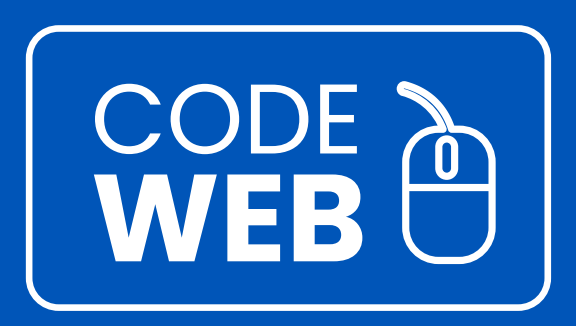

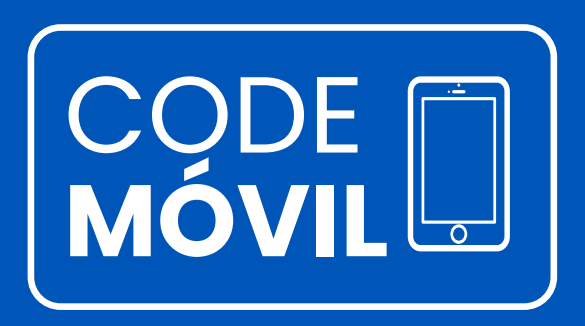

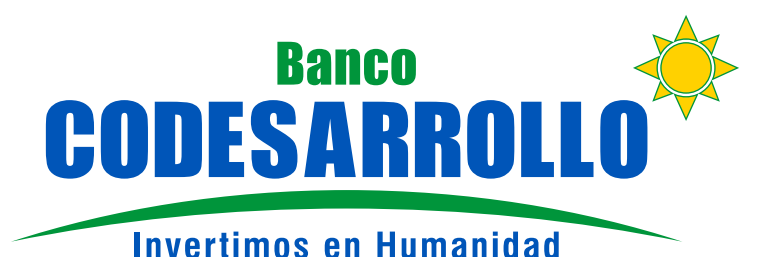

### INSTRUCTIVO DE REGISTRO Y USO **BANCA PERSONAS**

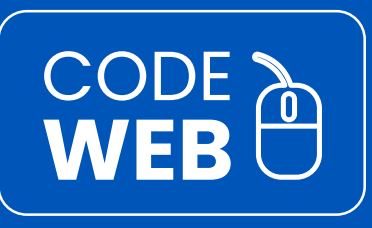

### **Tu Banco a un click de distancia**

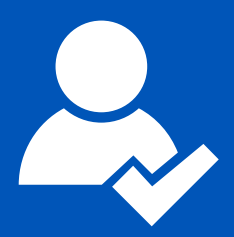

Todos los clientes que disponen de la tarjeta de débito Mastercard CODE EFECTIVA pueden registrarse y utilizar la banca electrónica CODE WEB, para realizar:

- **Transferencias**
- Pago de servicios, tarjetas y a terceros.
- Consulta de saldos, movimientos y más

**Recuerda que para registrarte en BANCA PERSONAS CODE WEB necesitas tu tarjeta de débito Mastercard CODE EFECTIVA.**

**Si no la tienes solicítala a tu asesor.**

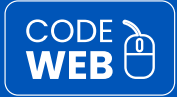

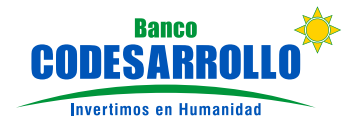

**¿Qué puedo hacer en CODE WEB?**

Todos los servicios de tu Banco desde la comodidad de tu computador.

#### **BANCA PERSONAS**

#### **Posición Consolidada**

Mira las cuentas, inversiones y créditos que mantienes en Banco CODESARROLLO.

Revisa el movimiento de cuentas.

Consulta y simulación de inversiones y créditos.

#### **Transferencias**

Realiza transferencias internas, interbancarias y pago de tarjetas de crédito.

#### **Pago de servicios**

Paga tus servicios básicos, públicos y privados. Registra de forma fácil los pagos frecuentes.

#### **Billetera Móvil**

Registra tu cuenta y celular para realizar pagos a través de este medio.

#### **PERFIL DE USUARIO**

Registro de montos máximos para tus tranferencias y retiros de efectivo en cajeros automáticos. Cambios de clave. **Guía rápida de ACCESO**

- **1.** Ingresa a https://www.bancodesarrollo.fin.ec/
- 2. Selecciona CODE WEB BANCA PERSONAS

#### **PRIMERA VEZ**

Crea tu usuario y clave para acceder a todos los servicios de tu Banco.

- <mark>1.</mark> Selecciona "Registrarse por primera vez".
- 2. Ingresa tu usuario y clave temporal enviados al correo y usuario registrado.
- Completa tu nuevo usuario y clave. **3.**
- <mark>4.</mark> Registra la imagen y frase fácil de recordar.
- <mark>5</mark>. Tu registro está listo.

#### **INGRESO**

- <mark>1. Ingresa tu identificación (número de</mark> cédula), usuario temporal y clave.
- Coloca el código de seguridad enviado **2.**a tu correo y celular registrado.

#### **Disfruta de los servicios de tu Banco a un click de distancia.**

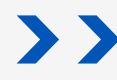

Conoce el paso a paso del registro en este instructivo.

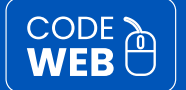

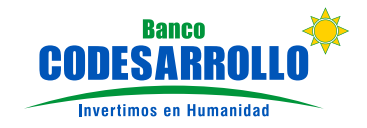

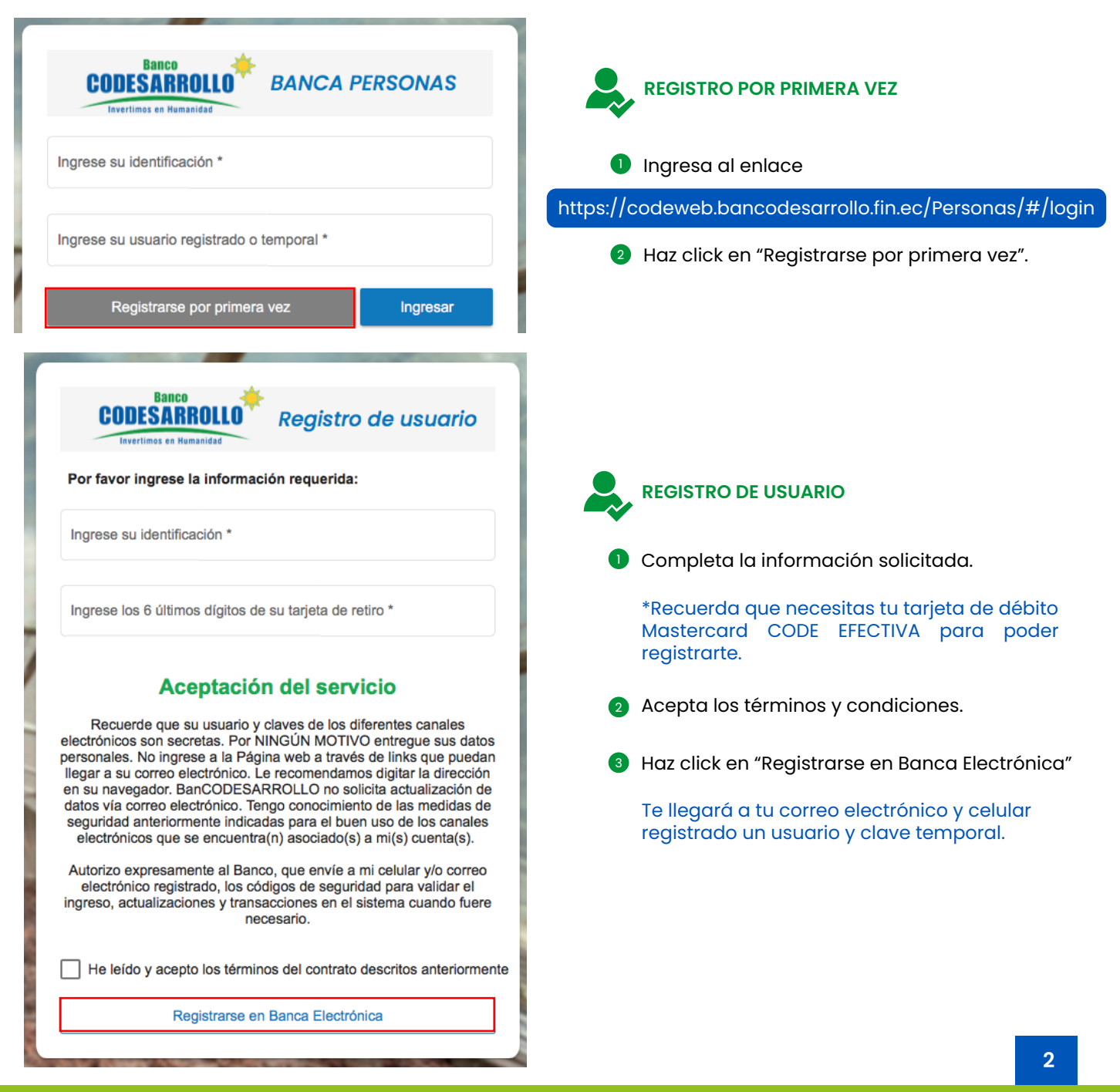

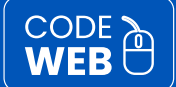

#### **INSTRUCTIVO BANCA PERSONAS**

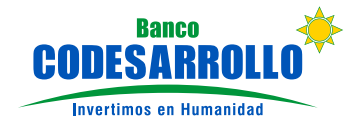

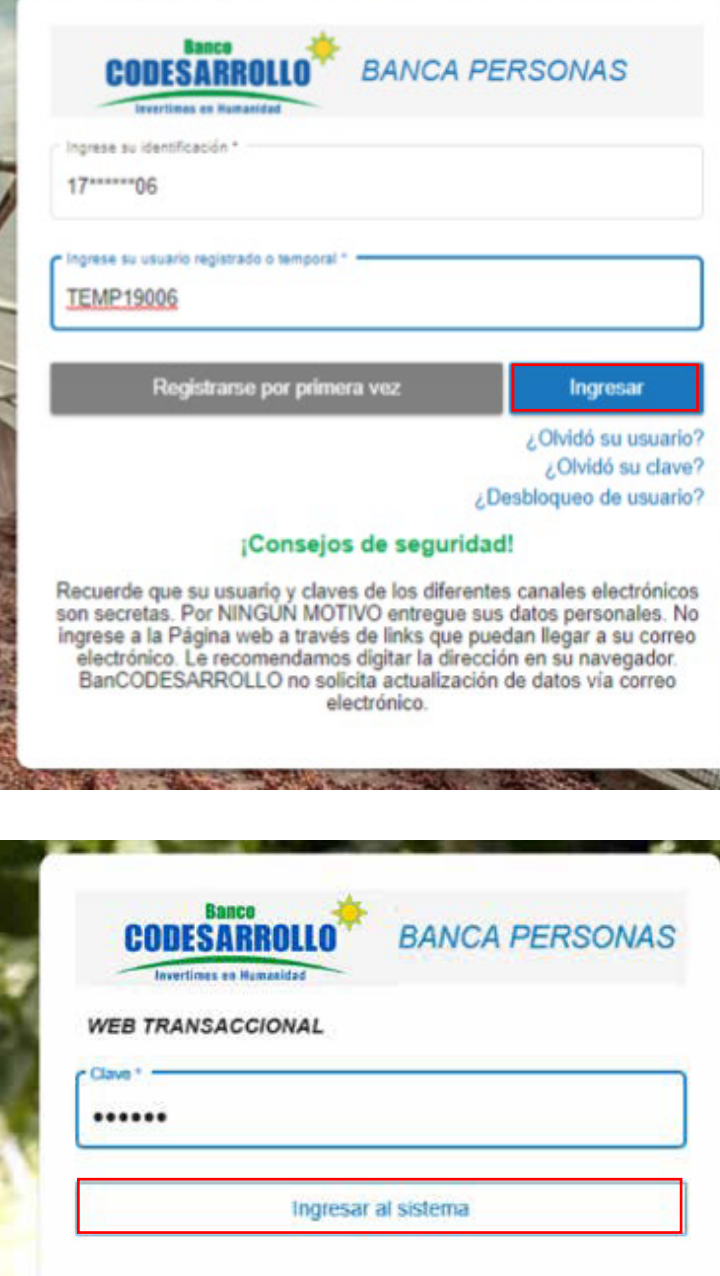

#### **REGISTRO DE USUARIO**

1 Ingresa la información de validación enviada a tu correo electrónico y celular registrado.

Identificación: Número de cédula Usuario: Usuario temporal

2 Haz click en "Ingresar"

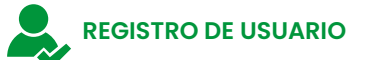

1

Ingresa la clave temporal enviada a tu correo electrónico y celular registrado.

2 Haz click en "Ingresar al sistema"

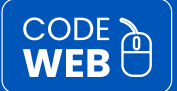

#### **INSTRUCTIVO BANCA PERSONAS**

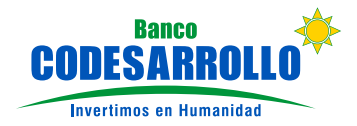

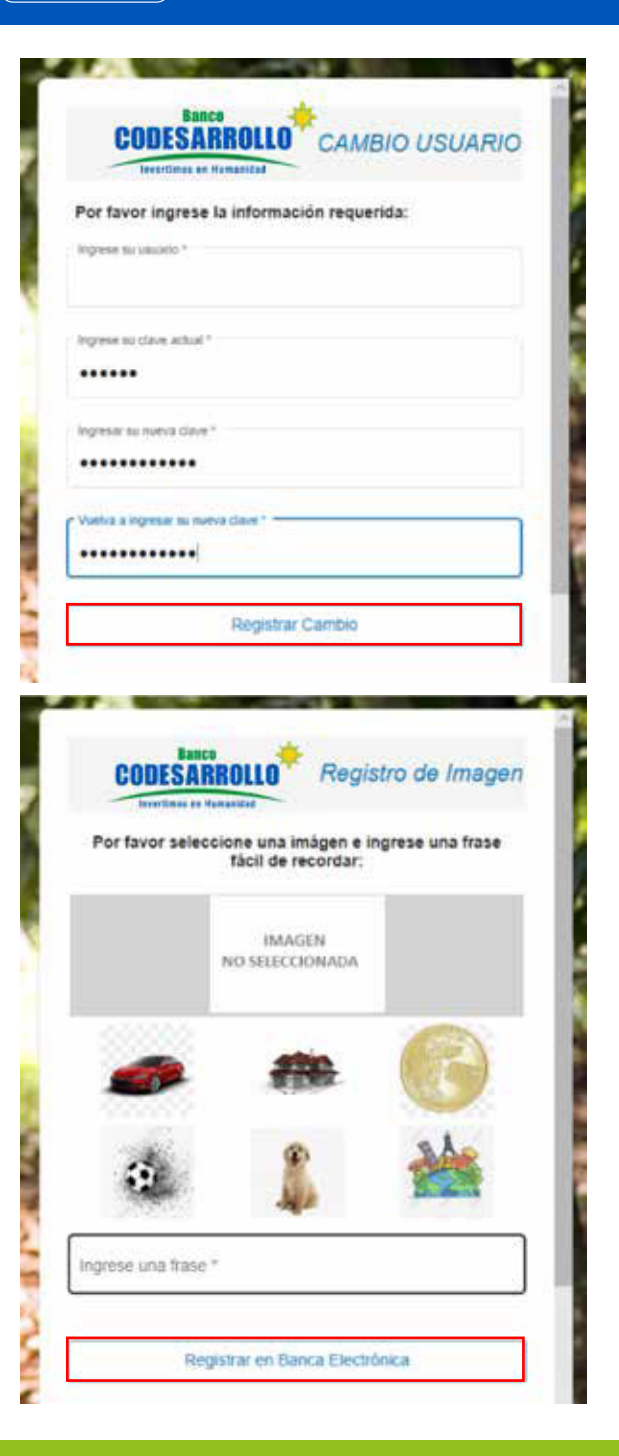

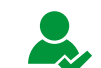

#### **CAMBIO DE USUARIO Y CLAVE**

Completa la información solicitada. 1

**Ingresa tu usuario:** Crea un usuario propio.

**Ingresa tu clave actual:** Ingresa la clave temporal enviada a tu correo electrónico y celular registrados.

**Ingresa tu nueva clave:** Ingresa una nueva clave la cual debe contener mayúsculas, minúsculas, números y caracteres especiales  $/_{\sim}$ 

**Vuelve a ingresar tu nueva clave:** Confirma la clave ingresada.

Haz click en "Registrar cambio" 2

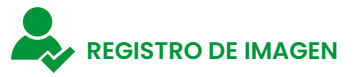

- Registra una imagen fácil de recordar. 1
- Registra una frase fácil de recordar. 2
- Haz click en "Registrar en Banca Electrónica" 3

**Ya estas registrado.**  Ahora puedes hacer uso de la banca electrónica

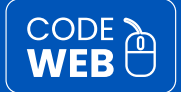

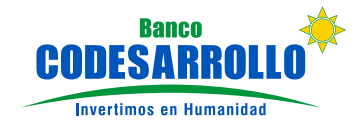

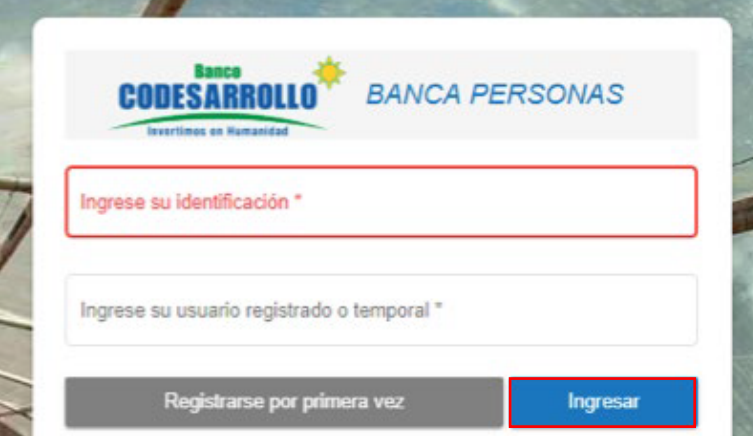

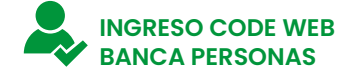

Cada vez que ingreses a la banca electrónica debes colocar:

**D** Identificación (número de cédula)

**2** Usuario que registraste.

**3** Haz click en "Ingresar"

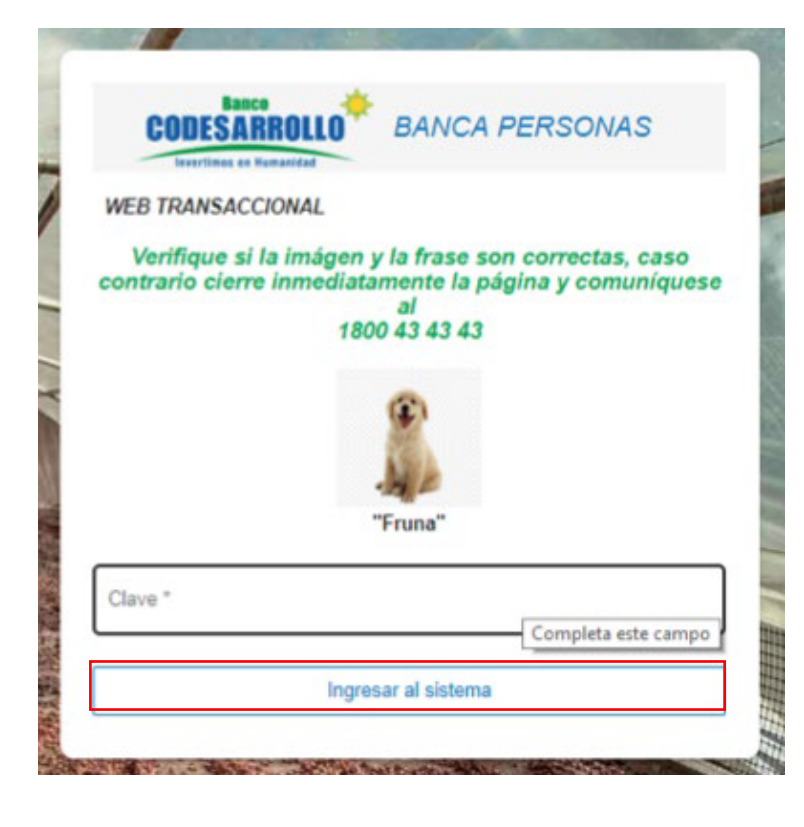

En esta pantalla podrás verificar la imagen y frase que registraste

Coloca tu clave.

<sup>2</sup> Haz click en "Ingresar al sistema"

-

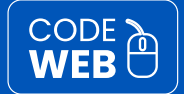

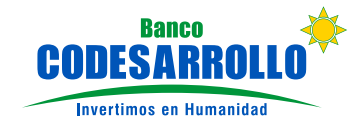

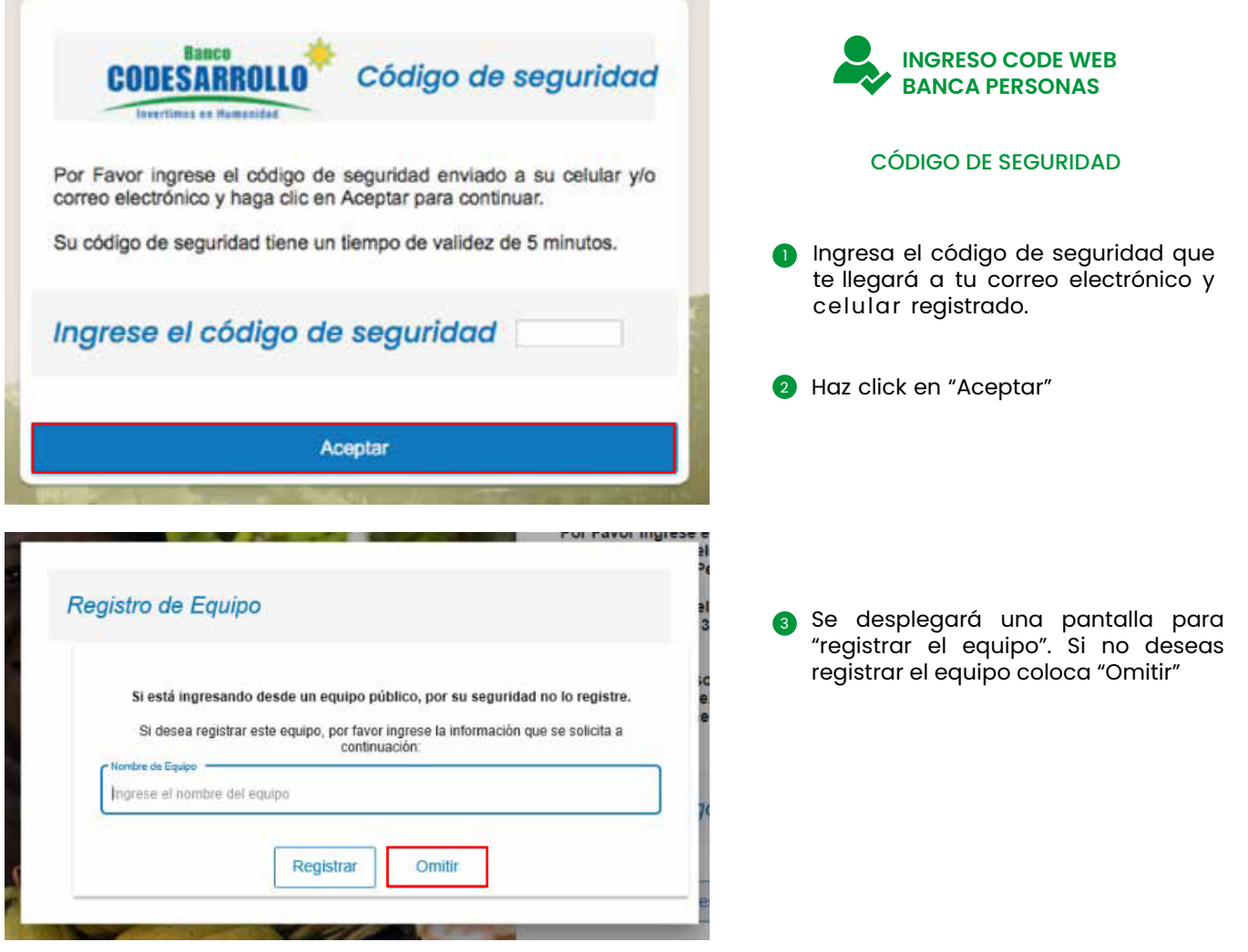

#### **BLOQUEO, INACTIVACIÓN, REACTIVACIÓN Y CANCELACIÓN BANCA PERSONAS**

Recuerda que puedes solicitar el bloqueo, inactivación, reactivación y cancelación de BANCA PERSONAS CODE WEB comunicándote al 1800 43 43 43, 095 867 0006 o acercándote a nuestras agencias.

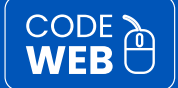

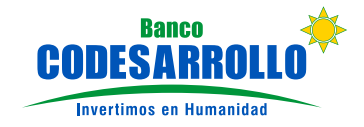

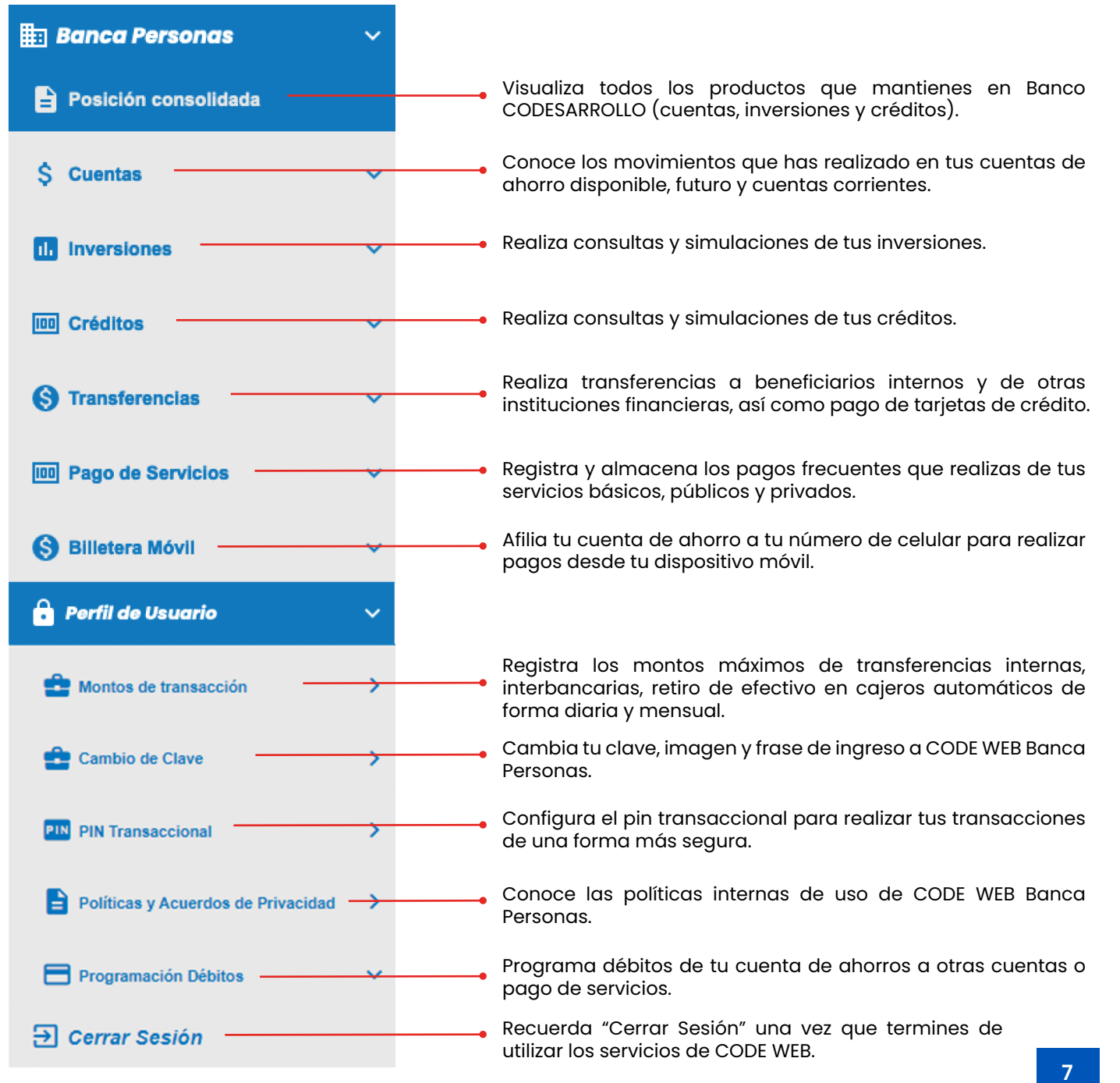

 $\overset{\text{CODE}}{\text{WEB}}$ 

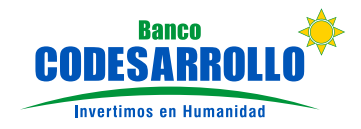

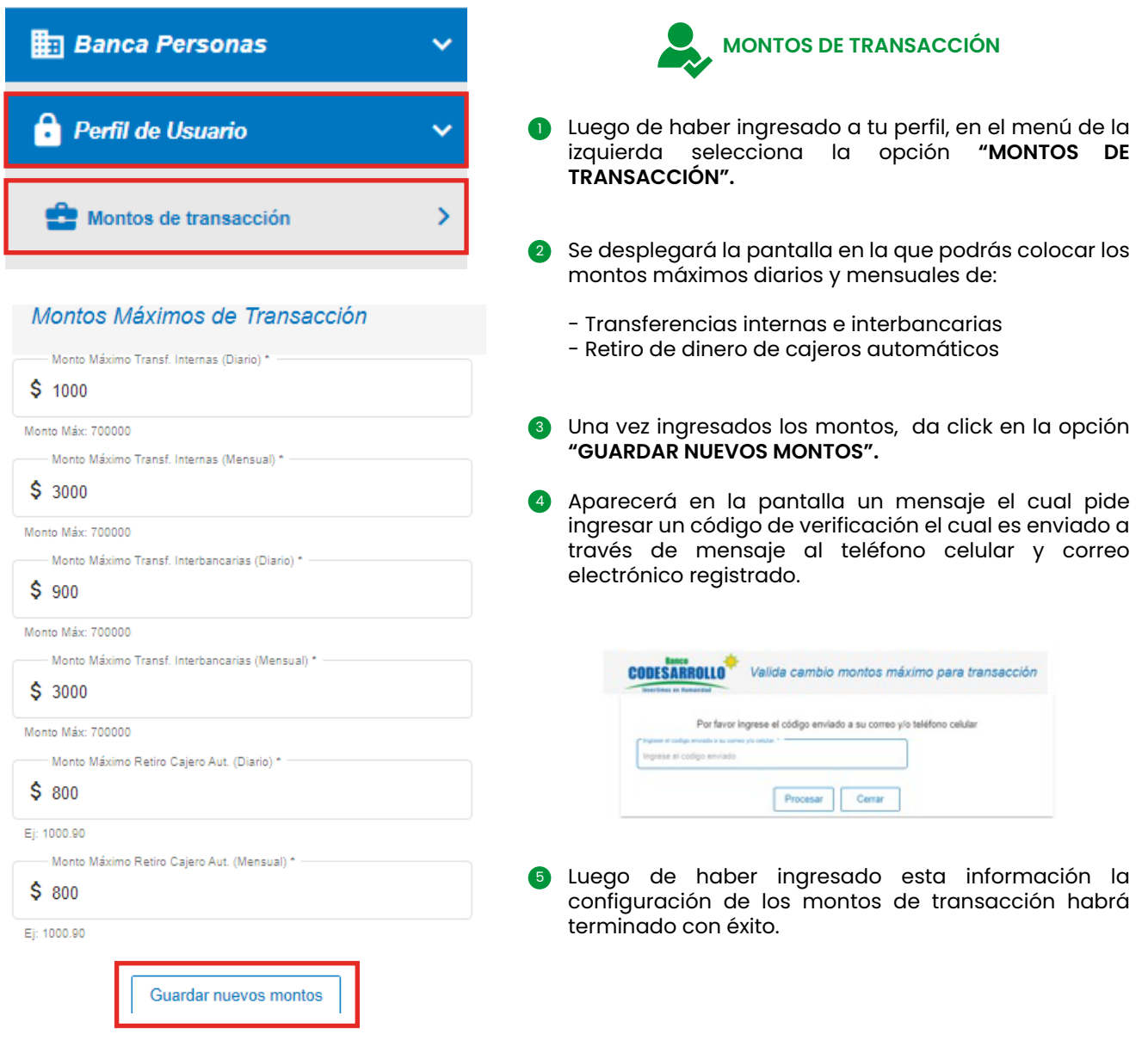

**INSTRUCTIVO BANCA PERSONAS**

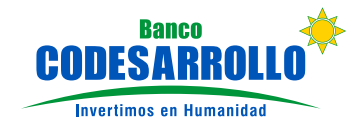

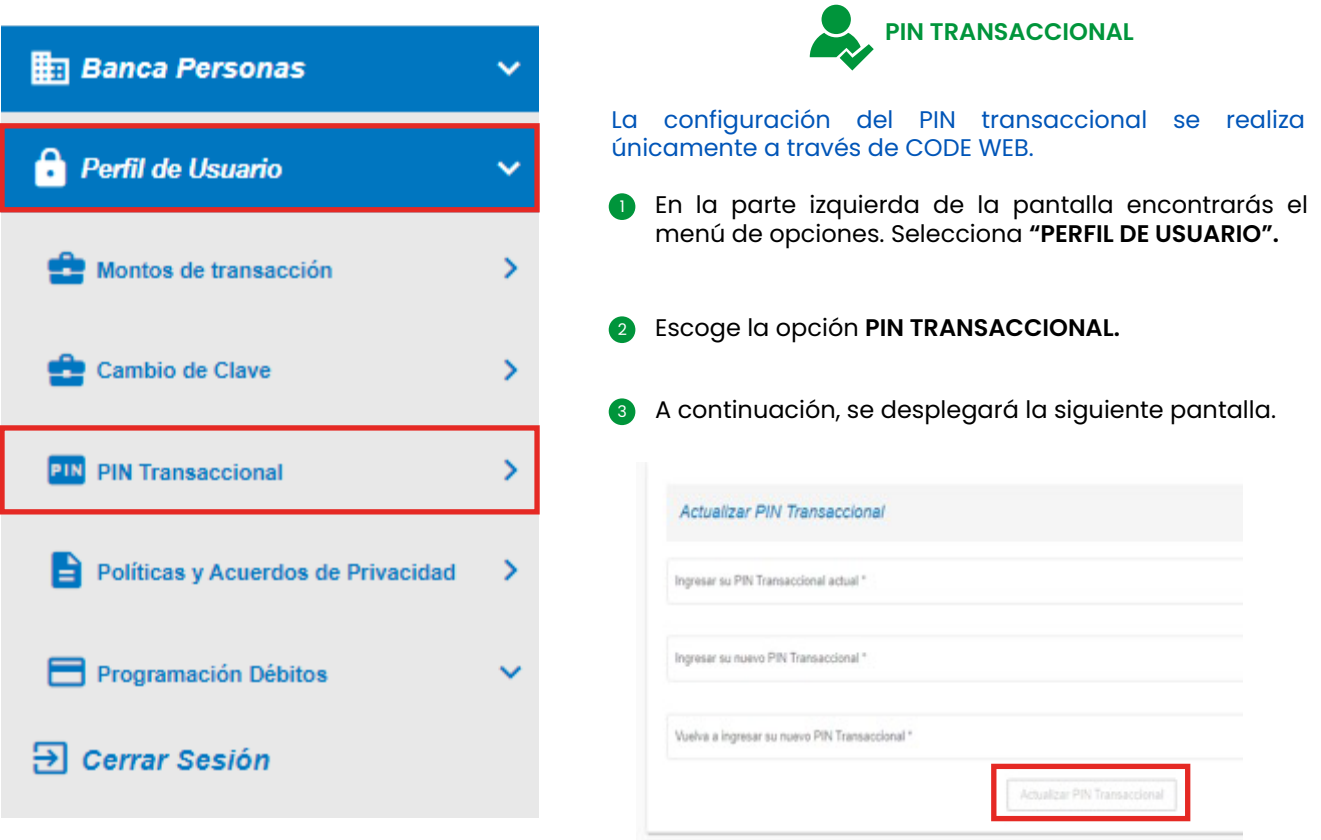

4 Ingresa la información solicitada.

**CODE** 

5) Al finalizar da click en la opción **ACTUALIZAR PIN TRANSACCIONAL.** Y listo tu PIN ya se encuentra registrado y actualizado.

### **Recuerda tu PIN TRANSACCIONAL, vas a necesitarlo para realizar tus transacciones en CODE WEB como en la aplicación CODE MOVIL.**

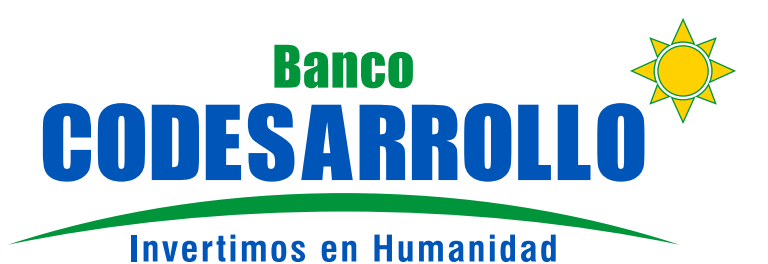

## INSTRUCTIVO DE REGISTRO Y USO **BANCA CELULAR**

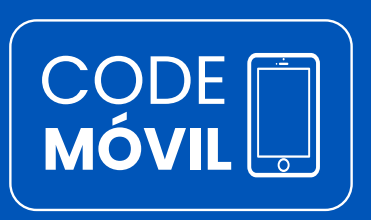

### **Tu Banco al alcance de tus manos**

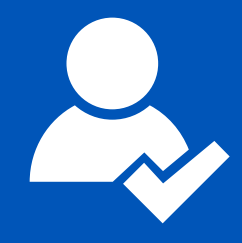

Todos los clientes que disponen de la tarjeta de débito Mastercard CODE EFECTIVA pueden registrarse y utilizar la banca celular CODE MÓVIL, la cual te permite realizar:

- Transferencias internas e interbancarias
- Pago de servicios
- Consulta de saldos y más

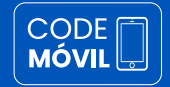

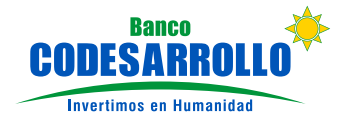

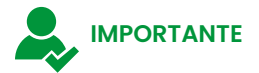

Para usar la banca celular CODE MÓVIL, dedes registrarte primero en la banca electrónica CODE WEB Banca Personas. **El usuario y contraseña de ingreso son los mismos.**

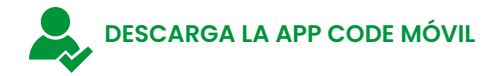

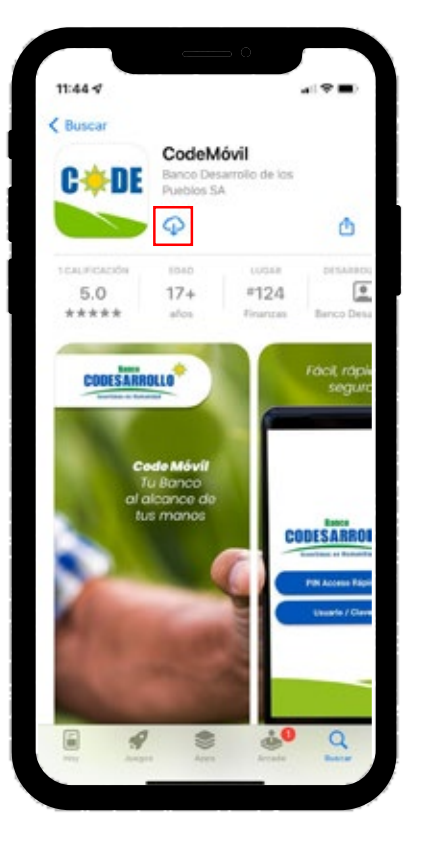

 $\bullet$ Busca la App CodeMóvil en Google Play para dispositivos Android y AppStore para dispositivos IOS.

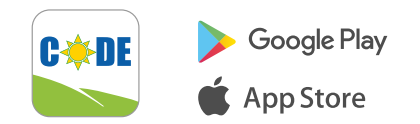

- <sup>2</sup> Descarga y abre la App CodeMóvil.
- <sup>3</sup> Al abrirse la app marca "Acepto los términos y<br>condiciones" y "Acepto condiciones" políticas de privacidad".
- <sup>4</sup> Haz click en "Aceptar".

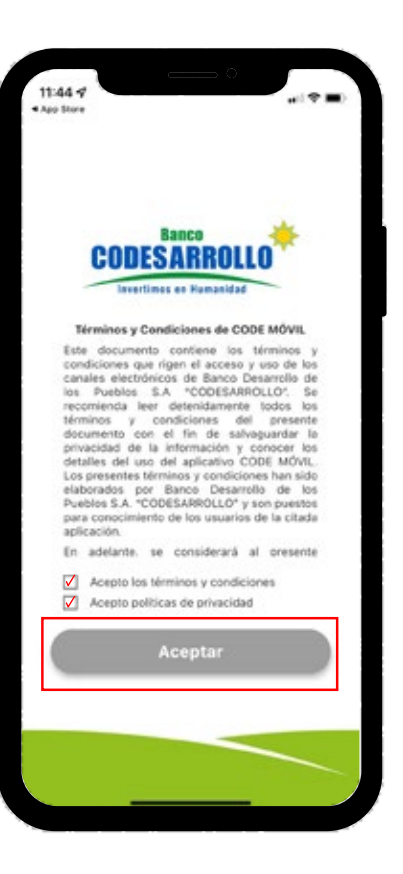

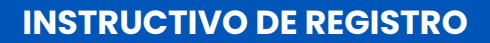

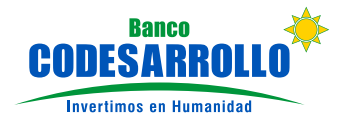

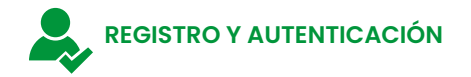

Completa la información solicitada.

**CODE** 

- <sup>2</sup> Haz click en "Iniciar Sesión"
- <sup>3</sup> Comprueba que la imagen registrada corresponden a las que registraste en CODE WEB. (Primer factor autenticación).
- 4 Ingresa la clave con la que accedes a CODE WEB.
- <sup>5</sup> Haz click en "Iniciar Sesión".
- <sup>6</sup> Ingresa la clave que llegó a tu correo electrónico y número de celular. (Segundo factor autenticación).
- <sup>6</sup> Haz click en "Aceptar".

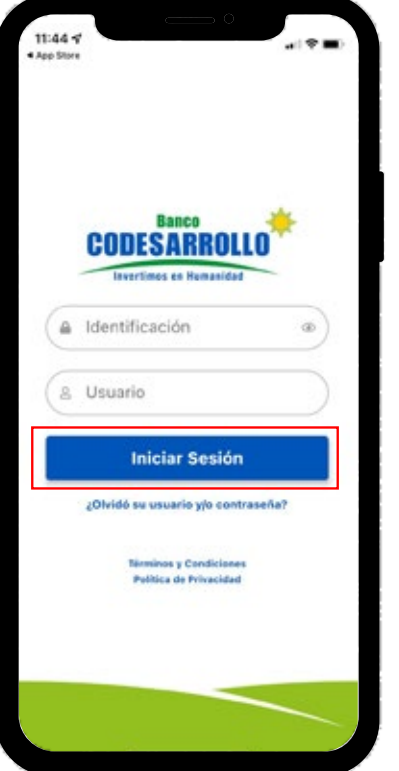

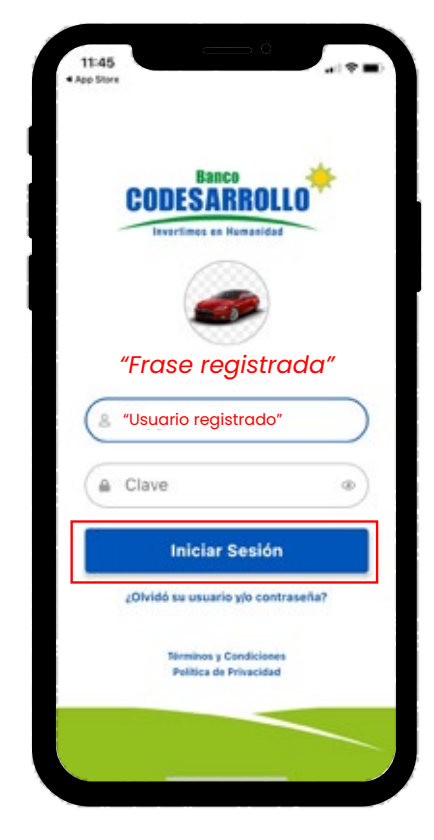

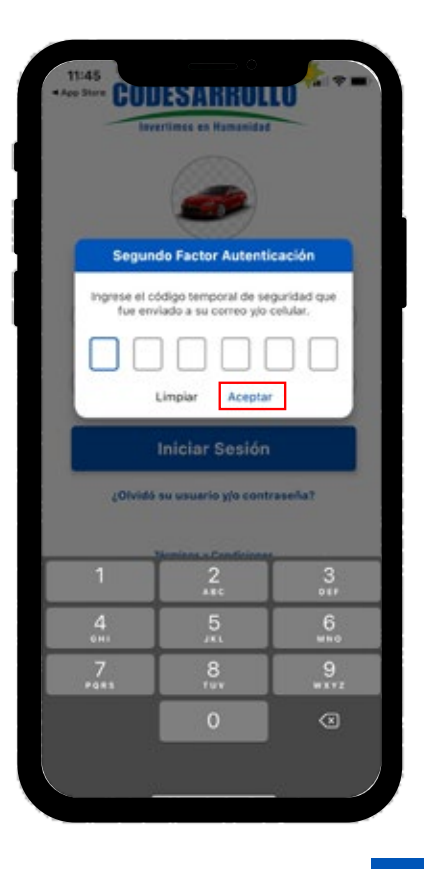

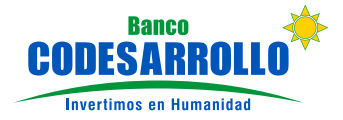

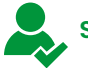

CODE<br>MÓVIL

#### **SERVICIOS Y CREACIÓN DE NUEVOS BENEFICIARIOS**

En CODE MÓVIL puedes:

- Revisar la **posición consolidada** de tus cuentas de ahorro y corriente.
- **Pagar los servicios** públicos y privados.
- Realizar **transferencias** internas e interbancarias.
- Agregar nuevos **beneficiarios.**
- Configurar el acceso por **PIN.**

#### **Nuevo Beneficiario Interno**

- **1** Completa la información solicitada.
- **2** Haz click en "Nuevo".
- <sup>3</sup> Ingresa la clave que llegará a tu correo electrónico y número de celular para confirmar la creación del nuevo beneficiario interno.

#### **Nuevo Beneficiario Externo**

- **1** Completa la información solicitada.
- 2 Haz click en "Nuevo".
- <sup>3</sup> Ingresa la clave que llegará a tu correo electrónico y número de celular para confirmar la creación del nuevo beneficiario externo.

El registro de beneficiarios internos y externos te permiten realizar transferencias a cuentas de CODESARROLLO y de otras instituciones financieras.

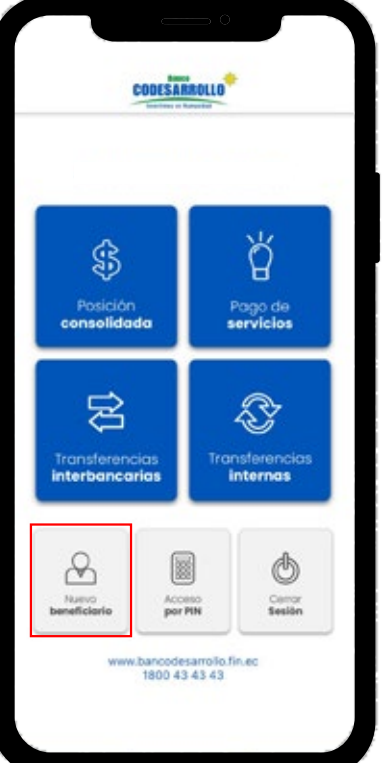

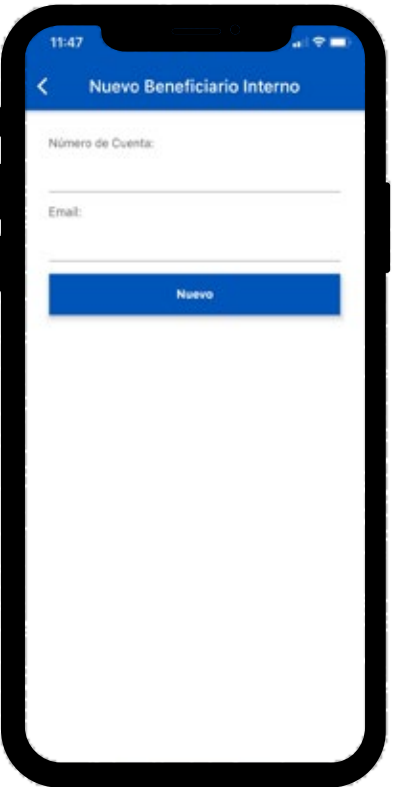

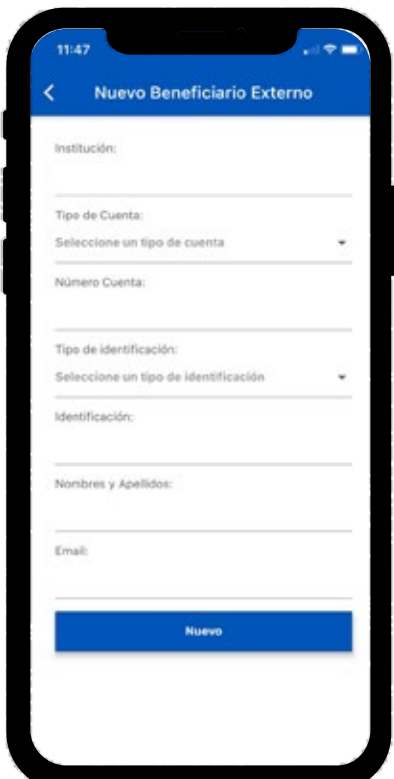

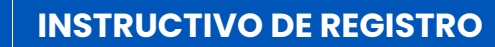

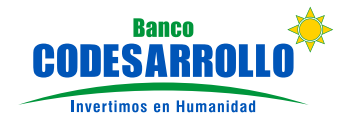

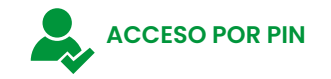

**CODE** 

- **1** Haz click en "Aceso por PIN".
- **2** Ingresa un PIN de 6 dígitos para acceder rápidamente deste tu dispositivo.
- <sup>3</sup> Ingresa nuevamente el PIN de 6 dígitos.
- <sup>4</sup> Haz click en "Confirmar"

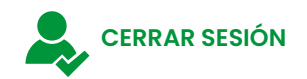

Al finalizar tus consultas  $y$ /o transacciones en CODE MÓVIL es importante que des click en "Cerrar Sesión"

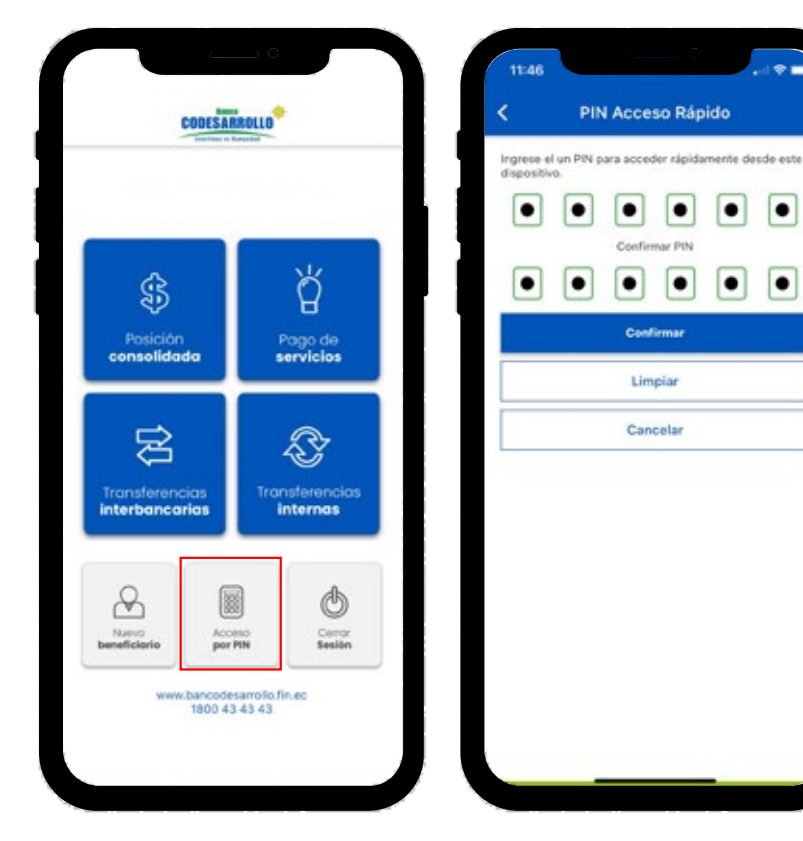

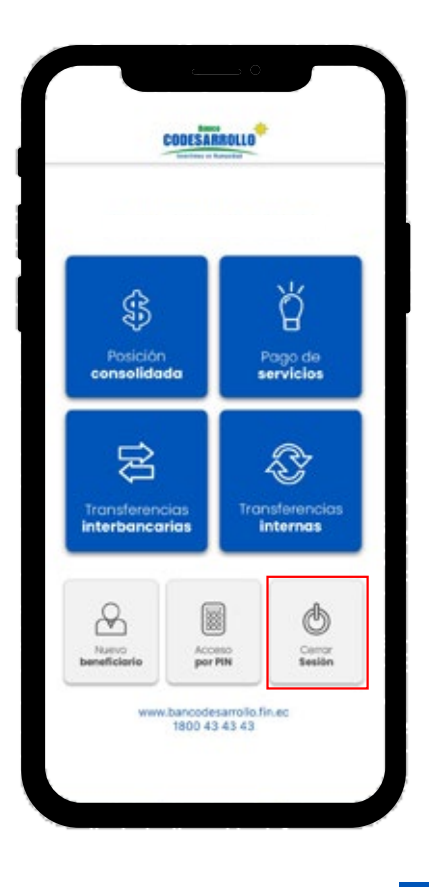

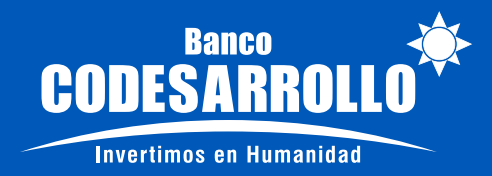

En caso de tener alguna, queja, reclamo o denuncia de algún producto o servicio de Banco CODESARROLLO usted puede direccionarlo a través de los siguientes medios:

- Unidad de Atención al Usuario Financiero Responsable: Lcda. Susana Carrera Dirección: Calle Ladrón de Guevara E13-408 y Barcelona. Sector la Floresta (Quito) Teléfonos: (02) 2547 978 / (02) 2236 596 Ext. 329 E-mail: reclamos@bancodesarrollo.fin.ec
- Red de agencias www.bancodesarrollo.fin.ec
- Call Center 1800 43 43 43 - 095 867 0006
- Defensor del Cliente

Responsable: Magister Marco Gonzalo Cevallos Cazar Dirección: Calle Ladrón de Guevara E13-408 y Barcelona. Sector la Floresta (Quito) Teléfonos: (02) 2547 978 / (02) 2236 596 Ext. 224 Celular: 0984214268 E-mail: bancodesarrollodc@superbancos.gob.ec Sitio Web: www.superbancos.gob.ec Funcionario calificado por la Superintendencia de Bancos del Ecuador